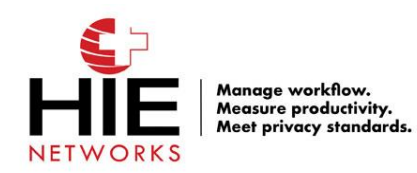

## **Setting Up a New User**

1. Log into the hPortal [\(https://secure.fl.hienetworks.com\)](https://secure.fl.hienetworks.com/) and click Manage Users from your dashboard.

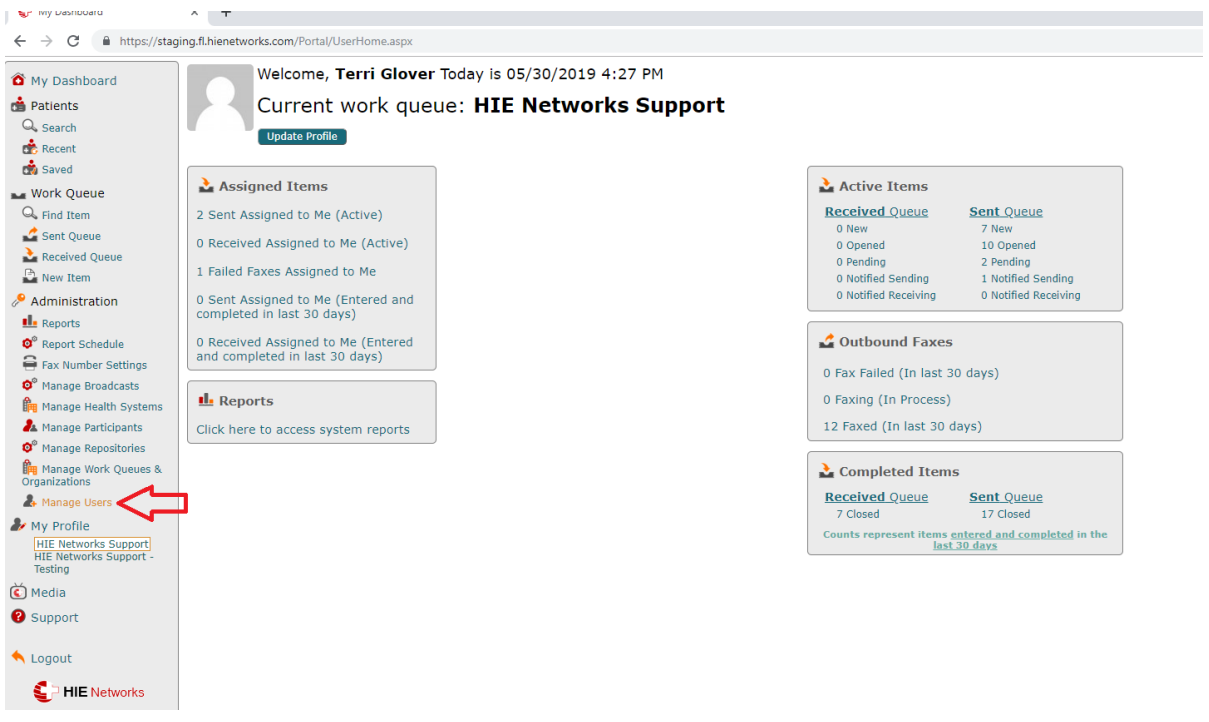

2. Once selected, right click on the link, and select Copy Link Address, send this link to users requesting access. The link will allow the user to create their own account.

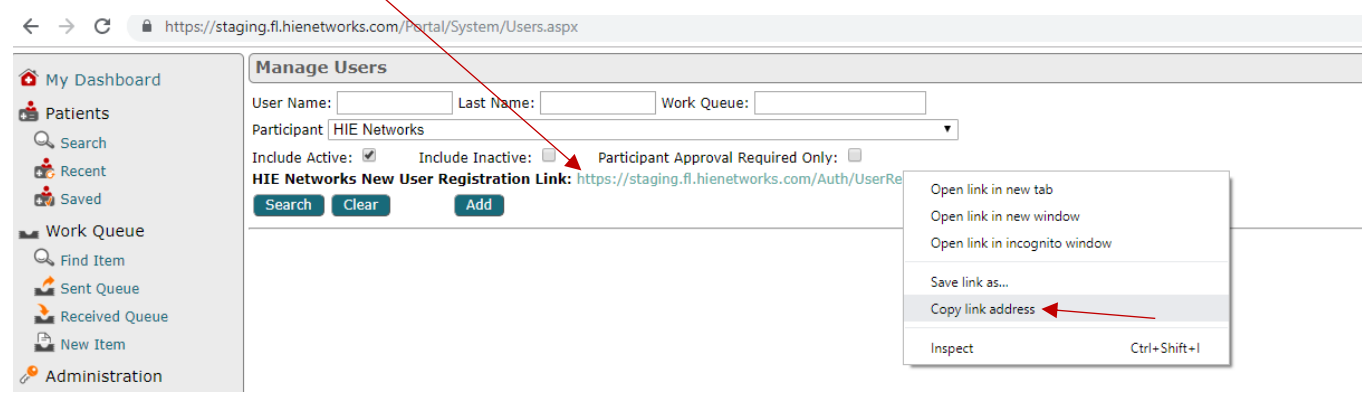

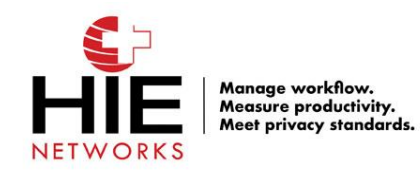

3. The link will send the user to this page to create their account.

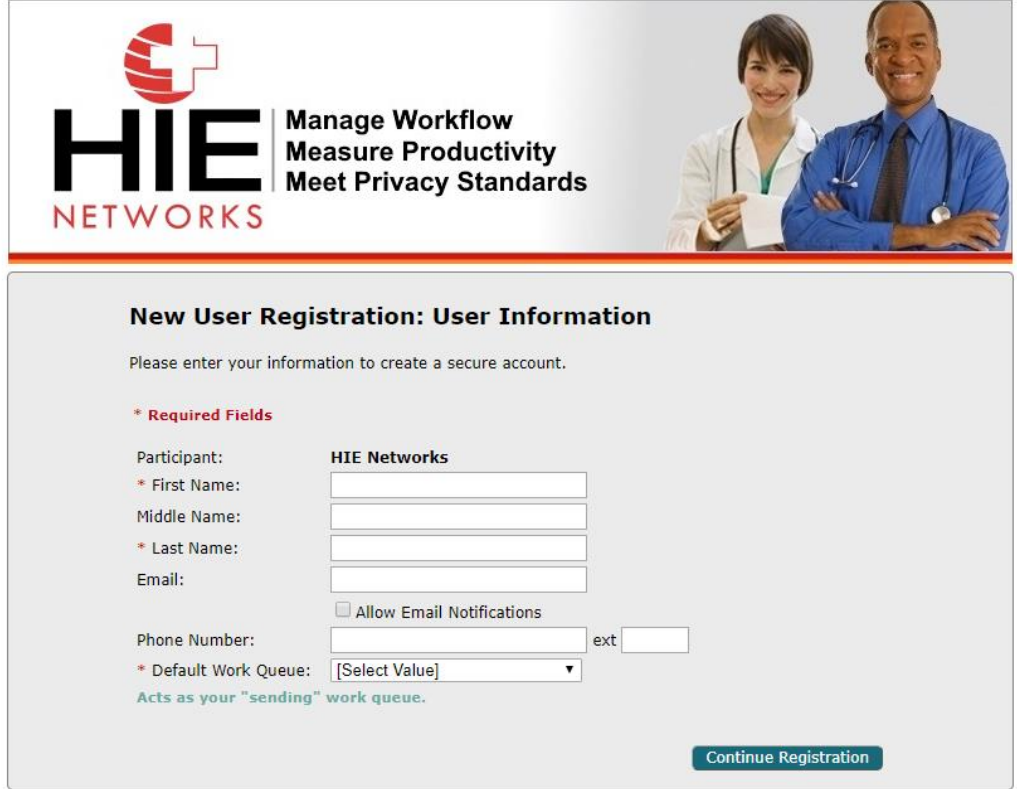

4. After a user has created their account, you as the Account Designee must approve their account before they can log in and use the system. To approve a user and grant them access, click Manage Users from your dashboard. This time ensure Participant Approval Required Only is checked. Click Search.

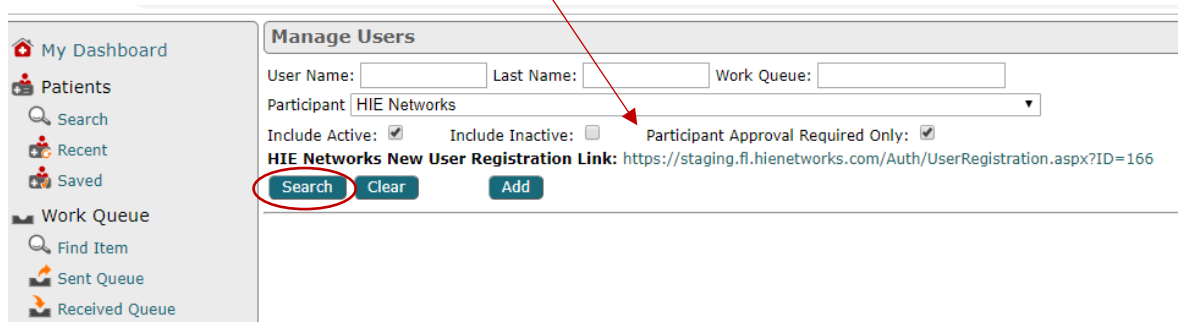

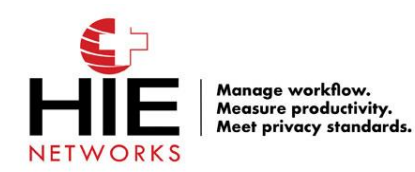

5. Once searched, a list of all users that need your approval will populate.

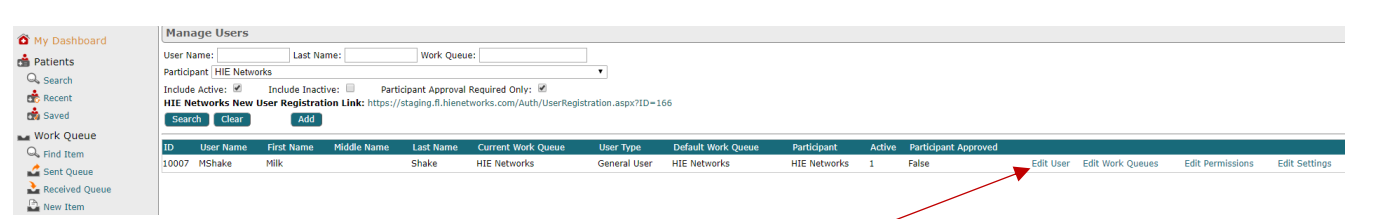

6. Select the user you would like to grant access to by clicking **Edit User**. Check **Participant Authorized** to grant this

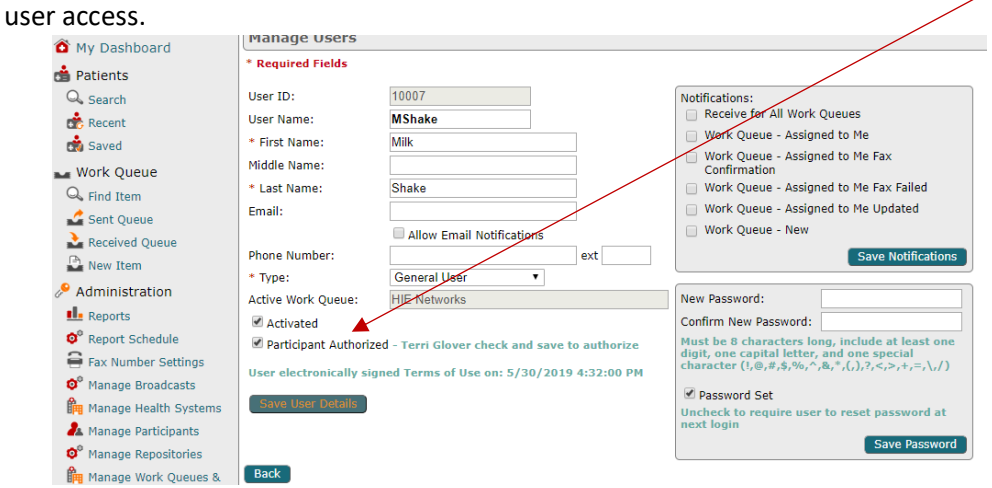

7. Select Save User Details. The user is now able to log in with the username and password they have created.

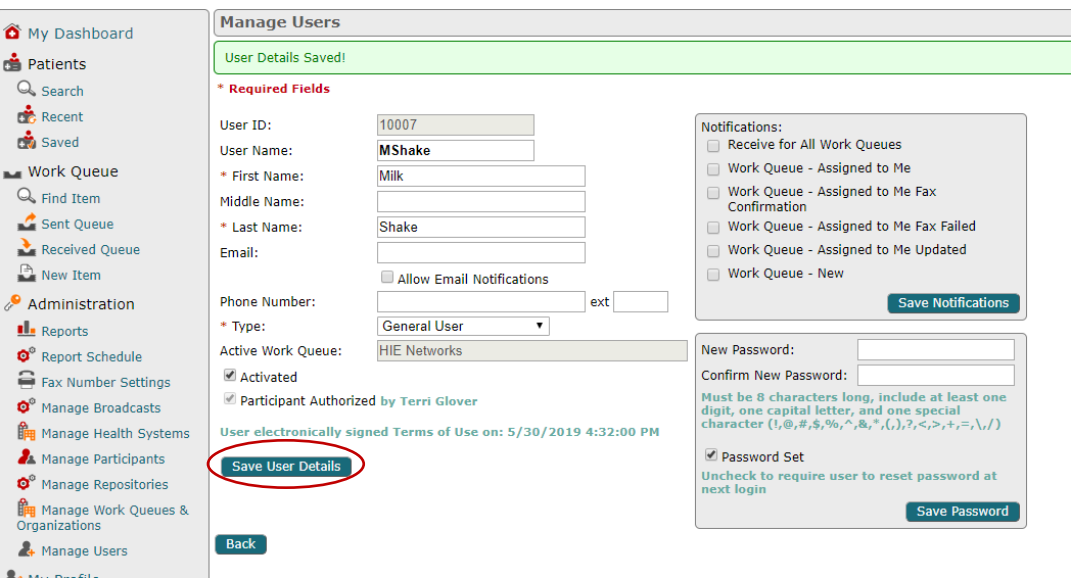

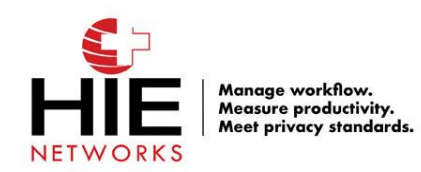

## **www.HIENetworks.com**

## **User Settings**

8. As the Account Designee you are able to edit user access. First, search for the user you would like to edit. You can search for them by their last name, username, or work queue. Then, click search.

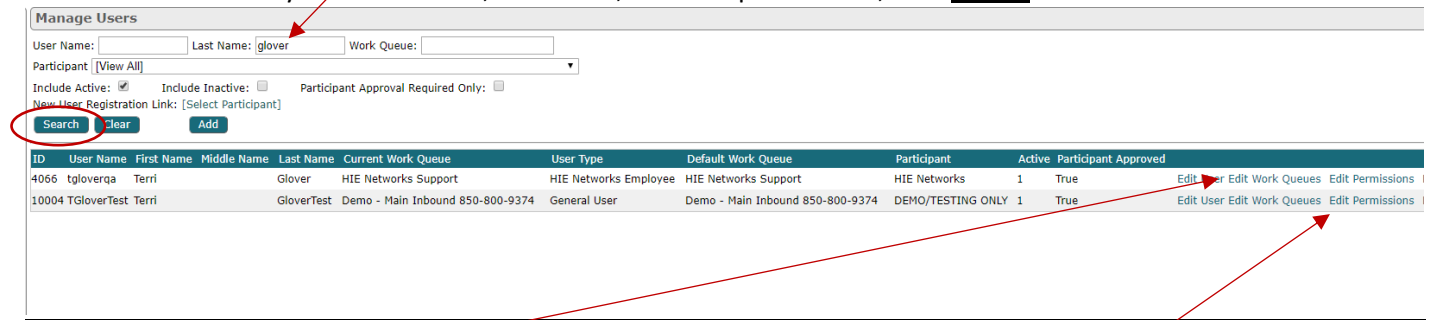

9. You can then click Edit Work Queues, to grant them access to other work queues in your organization or remove access if they are associated to a work queue they do not need. Add check marks under *Is Org Member* to give them access to a work queue. Remove check marks to remove access. Then click Save.

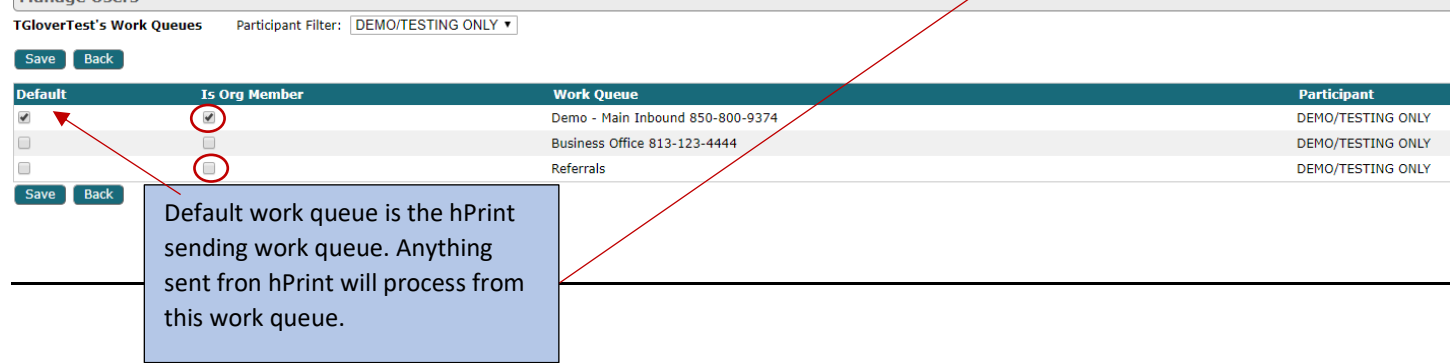

10. You can also click Edit Permissions, to change what a user is able to do in the system. Each permission has a short description of what the role would allow them do to. Then click Save.

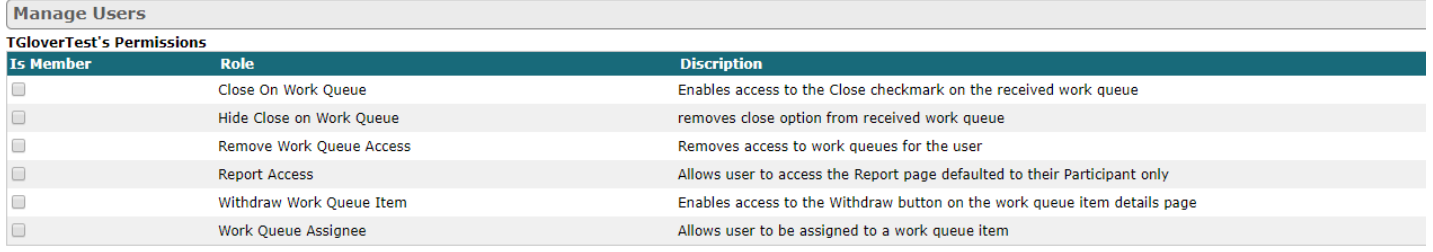

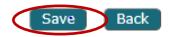